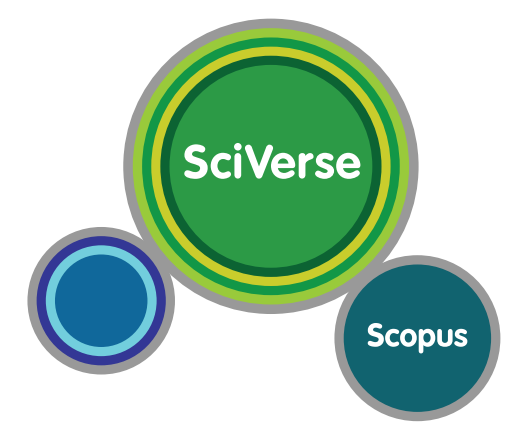

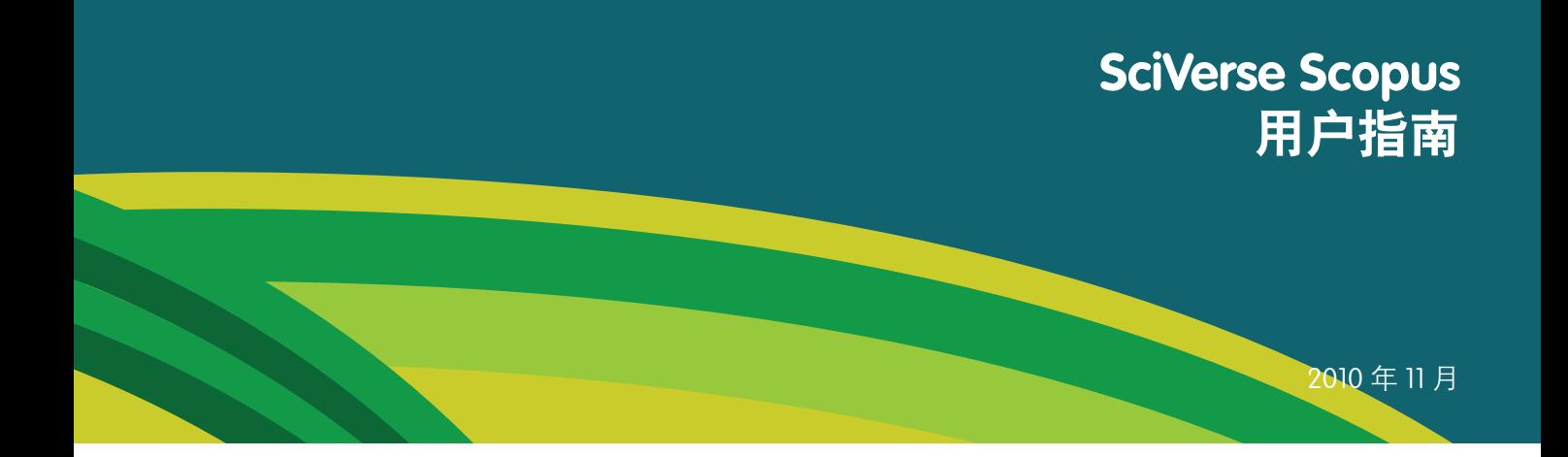

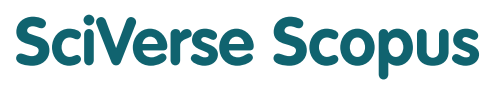

**Open to accelerate science**

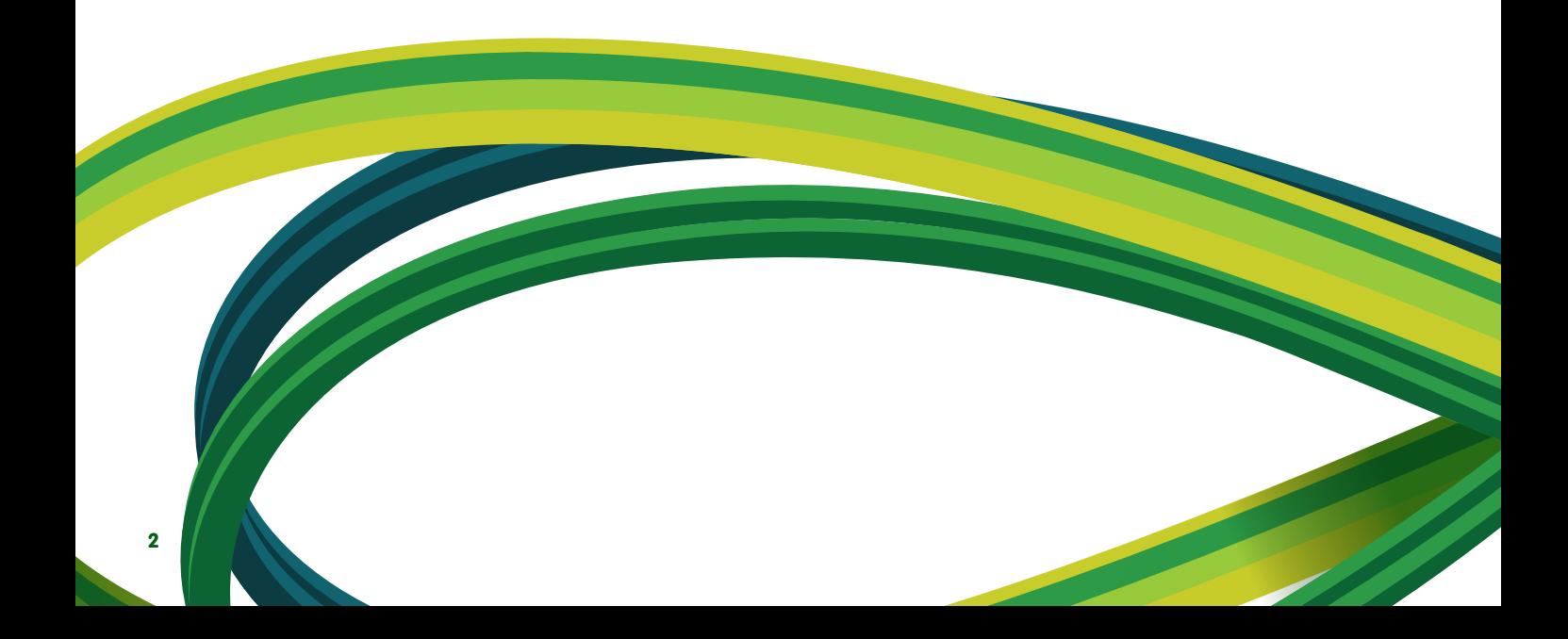

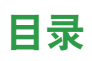

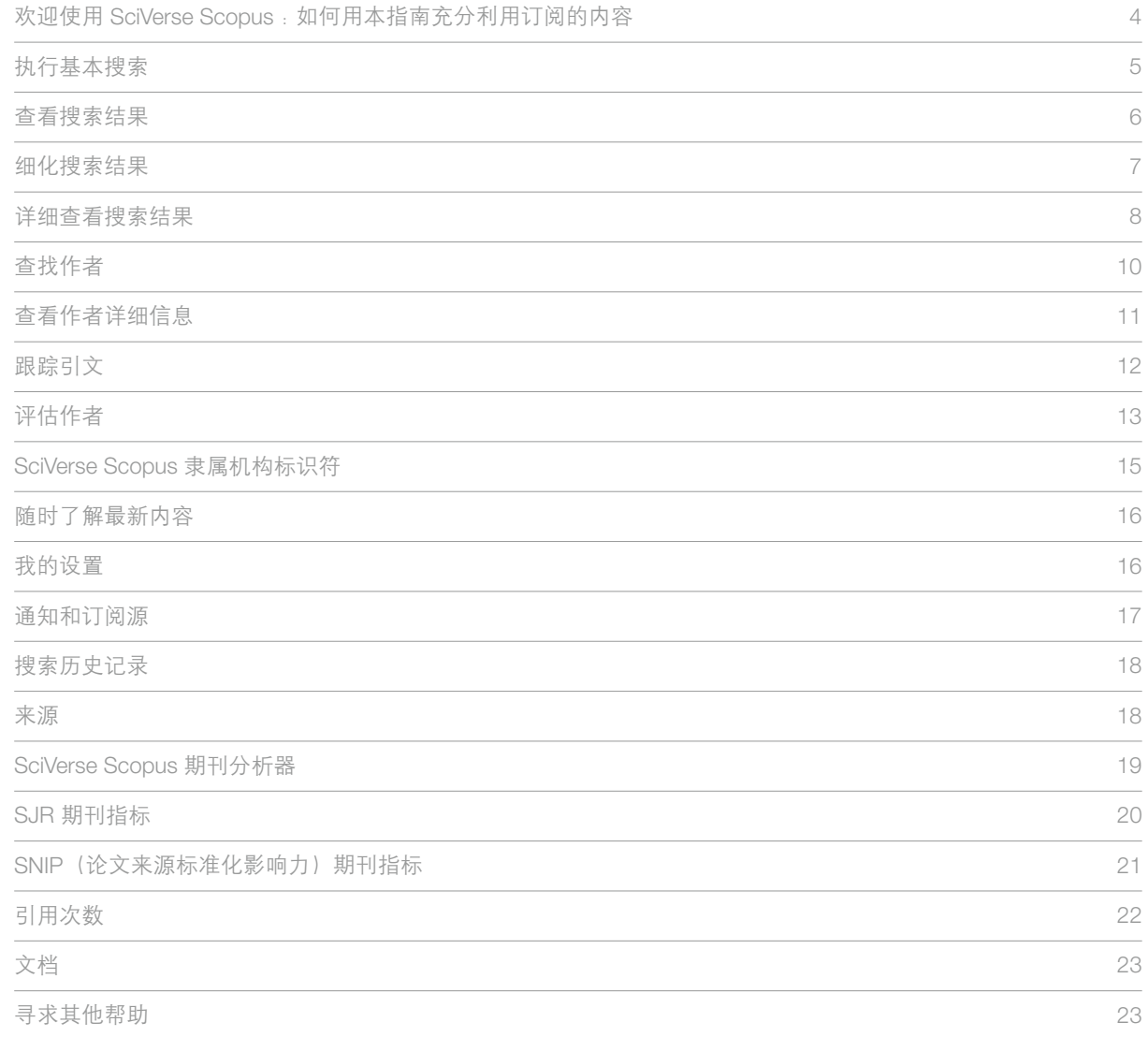

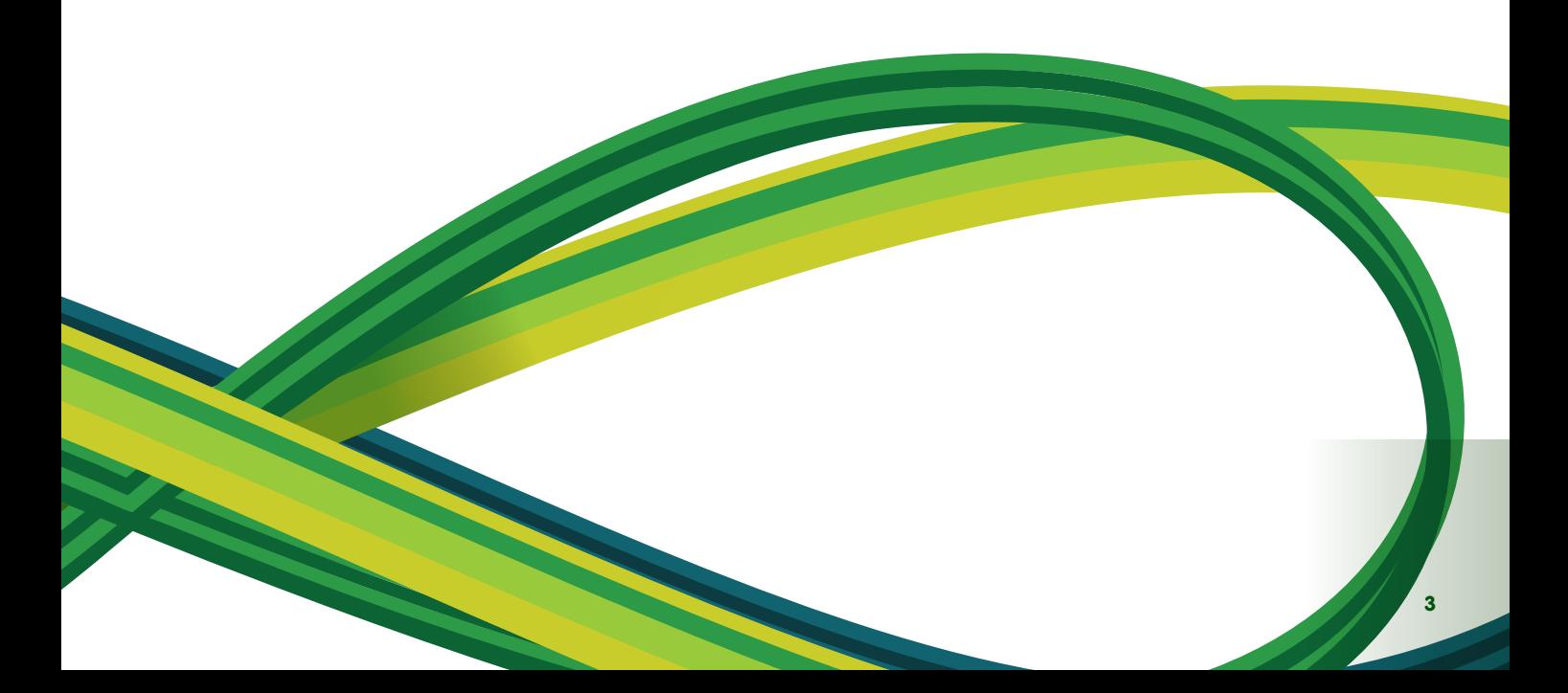

### 欢迎使用 **SciVerse Scopus** :

### 如何用本指南充分利用订阅的内容

SciVerse Scopus 是 Elsevier SciVerse 最大的摘要和引文数据库。Elsevier SciVerse 是一个极为重要的科学生态系 统,旨在促进协作,奖励创新,并且加快研究进程。SciVerse 集纳了 SciVerse Scopus、同行评审文献、SciVerse ScienceDirect 全文文章以及 Web (取决于您当前的订阅情况), 以期通过社区开发的应用程序充实和提高内容价值。

本简明使用指南通过步骤说明和准确的图解介绍如何完成以下操作 :

- 迅速了解新主题领域的概况 细化搜索以查找相关结果
- 跟踪引文并查看热度指数 通过查找引用次数最多的文章和作者弄清某个研究领域中的热点
- 确定作者身份并查找有关作者的信息 对同名或姓名相似的作者加以区分, 以查找正确的作者
- 随时了解最新内容 设置搜索通知和引文通知及 RSS 订阅源
- 评估研究绩效 针对机构或期刊分析研究成果, 然后用分析结果进一步作出清晰的判断

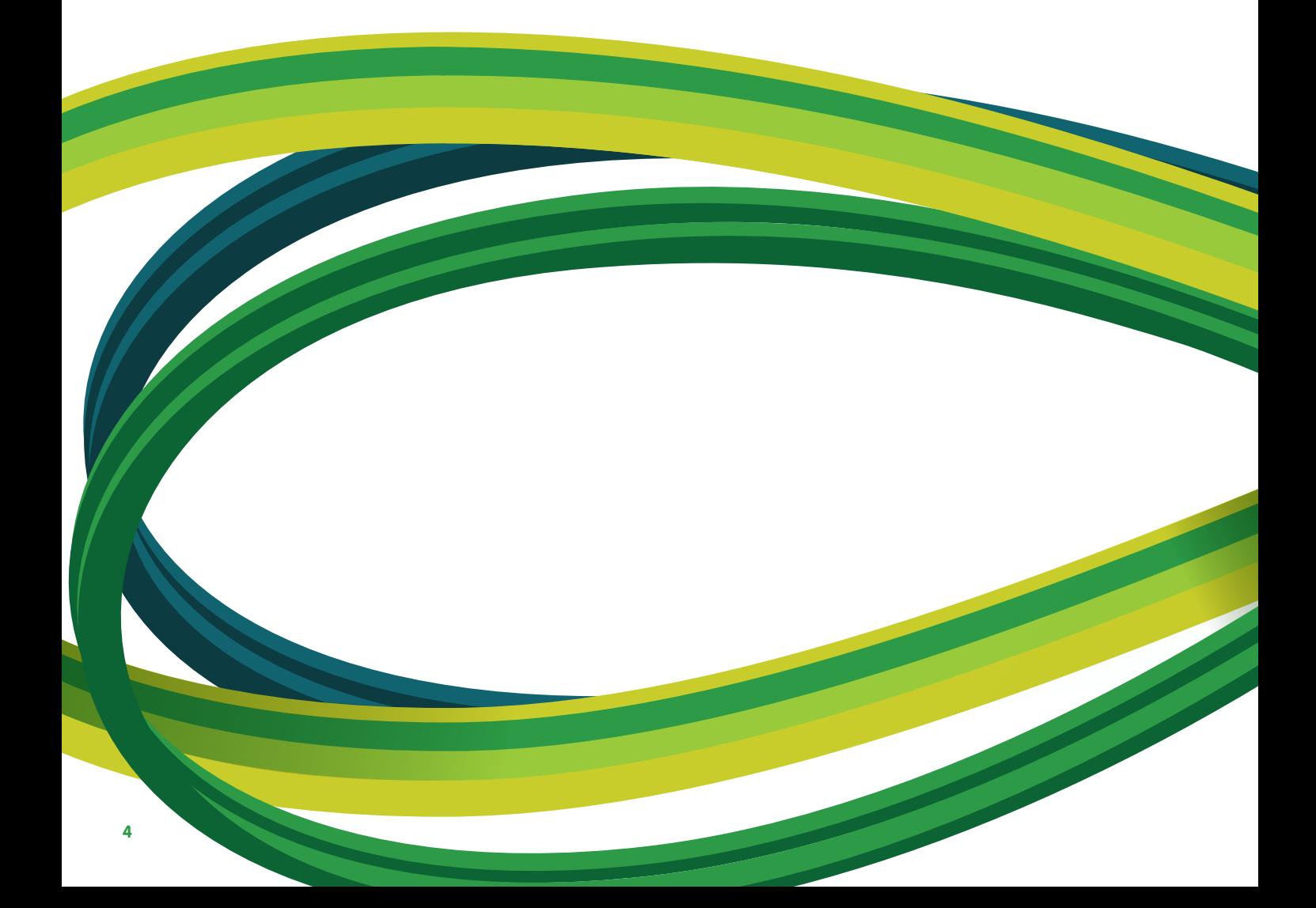

## 执行基本搜索

可用一两个关键字执行宽泛的搜索操作,以便了解某个领域的概况。但是,也可直接将搜索限定为特定日期范围、 文档类型或主题领域。

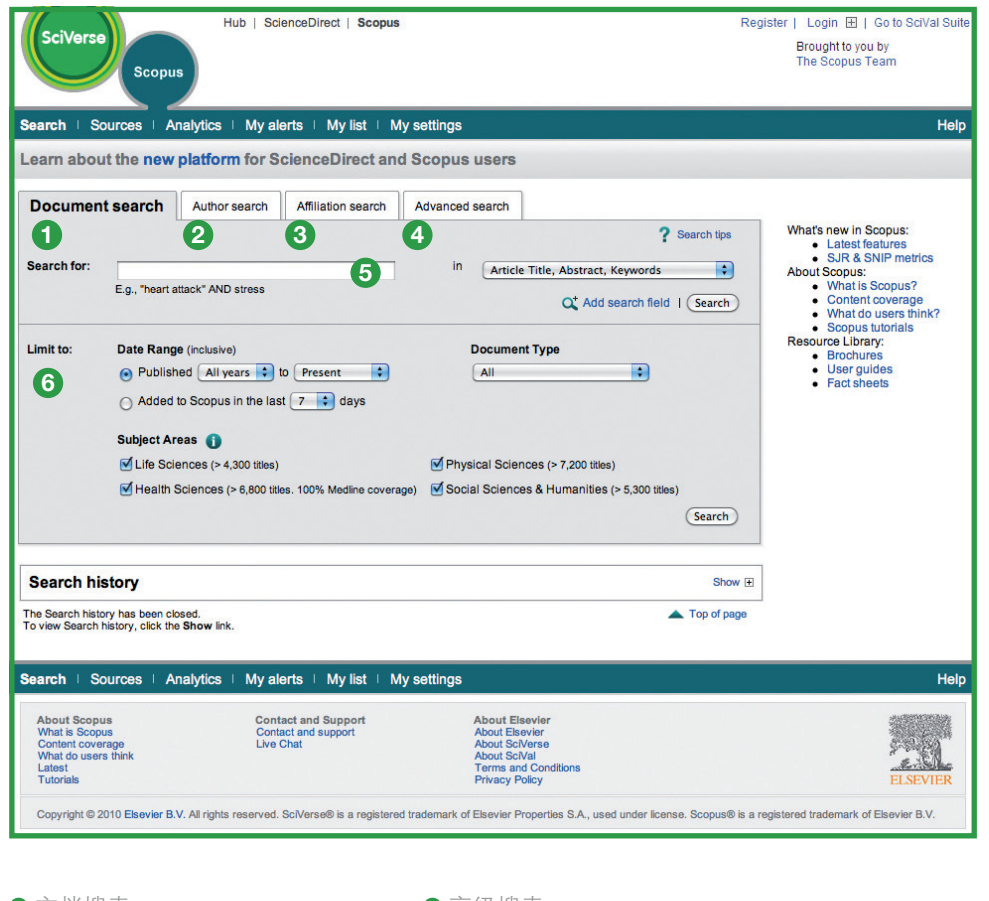

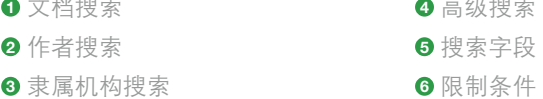

### 搜索历史记录

执行一次或多次搜索操作后,单击 **search**(搜索)可在页面底部查看基于会话排列的搜索历史记录。在此处,可以 合并搜索结果,也可编辑、保存或设置特定搜索通知。另外,也可以将通过每次会话得到的搜索结果保存到我的 简档中供日后使用。

要查找有关特定主题的最新搜索结果,请限制搜索结果,以便仅显示在过去 7 天、14 天或 30 天添加到 SciVerse Scopus 中的搜索结果。

## 查看搜索结果

SciVerse Scopus 可显示来自五种来源的搜索结果 :

- SciVerse Scopus 来自同行评审期刊的搜索结果
- More (其他来源)— 来自 SciVerse Scopus 以外的参考资料列表和项目的搜索结果
- Web 通过 Scirus (科学信息专用搜索引擎, 网址为: www.info.scirus.com) 从 Web 搜索到的结果
- Patents (专利) 通过 Scirus 搜索到的来自主要专利局的结果
- Selected Sources (所选来源)— 来自 Scirus 机构文库和收集的特殊主题的自定义搜索结果。请注意, "Selected Sources"(所选来源)选项卡仅会在图书管理员将其设置完毕后显示出来

搜索结果显示在表格视图中。通过表格视图,可按年份、文档相关度、作者、源文档标题和引用次数方便地查看搜 索结果,或对其进行排序。

对于每个搜索结果都可以 :

- 通过单击 **article title**(文章标题)链接到特定文档的摘要、参考资料和引文
- 通过单击 **view at publisher**(在出版商的网站中查看)转到出版商网站的文章页面
- 通过单击 full text (全文) 查看全文 (如果图书馆资源中有文章的全文)<sup>1</sup>
- 通过单击 **show abstract**(显示摘要)立即在搜索结果页面中查看摘要

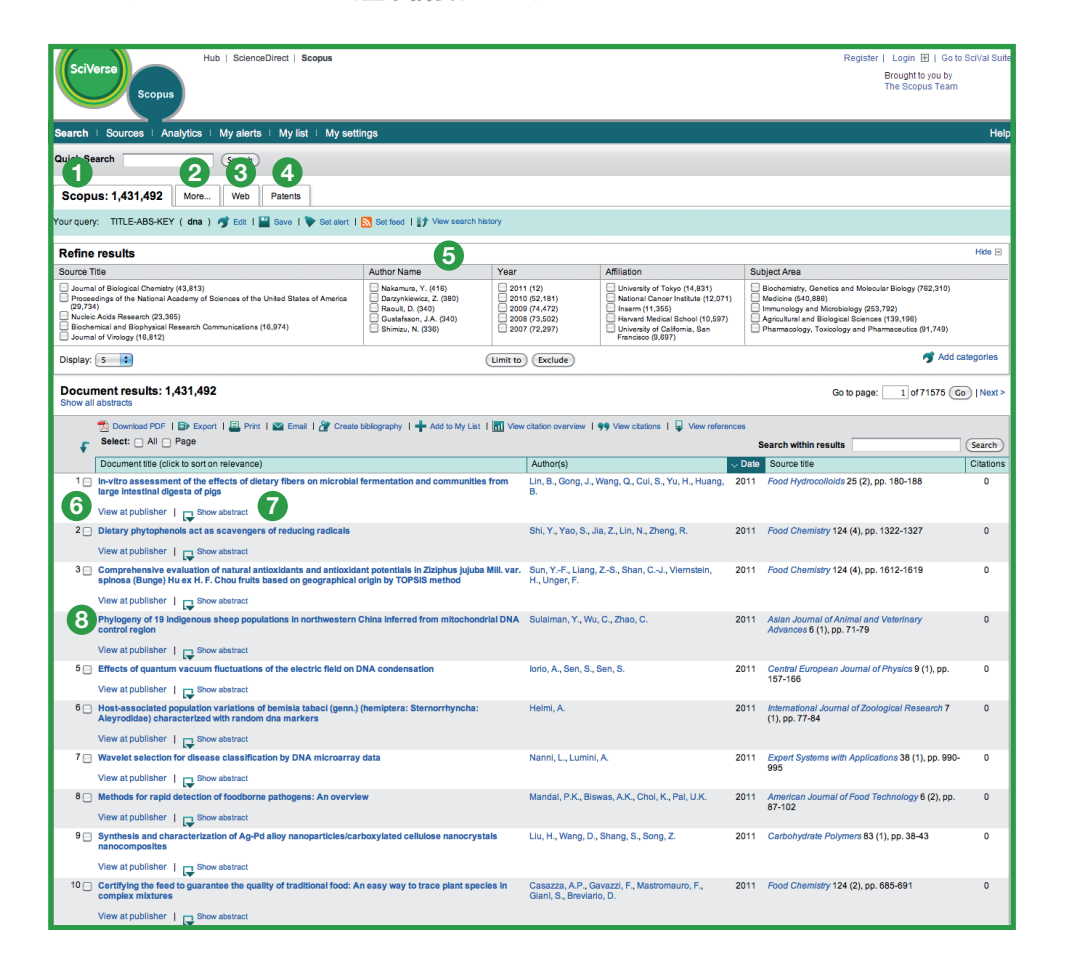

**1** "SciVerse Scopus"选项卡 **<sup>2</sup>**"More"(其他来源)选项卡 **<sup>3</sup>**"Web"选项卡

- **4** "Patents" (专利) 选项卡
- **<sup>5</sup>** 对搜索结果排序
- **<sup>6</sup>** 在出版商的网站中查看

**<sup>7</sup>** 显示摘要 **<sup>8</sup>** 文章标题

### 细化搜索结果

通过 SciVerse Scopus,可以首先执行宽泛的搜索操作,然后再方便地缩小搜索范围,仅列出您能够处理的搜索结 果集。通过 refine results (细化搜索结果)框可迅速了解搜索结果的概况。如果所选的搜索结果涵盖以下类别, 可在此通过单击 **limit to**(限制条件)或 **exclude**(排除)细化搜索结果 :

- 源文档标题
- 作者姓名
- 年份
- 文档类型
- 主题领域

通过 search within results (在结果中搜索) 功能可对搜索查询添加更多词语, 以便进一步细化原来的搜索结果。

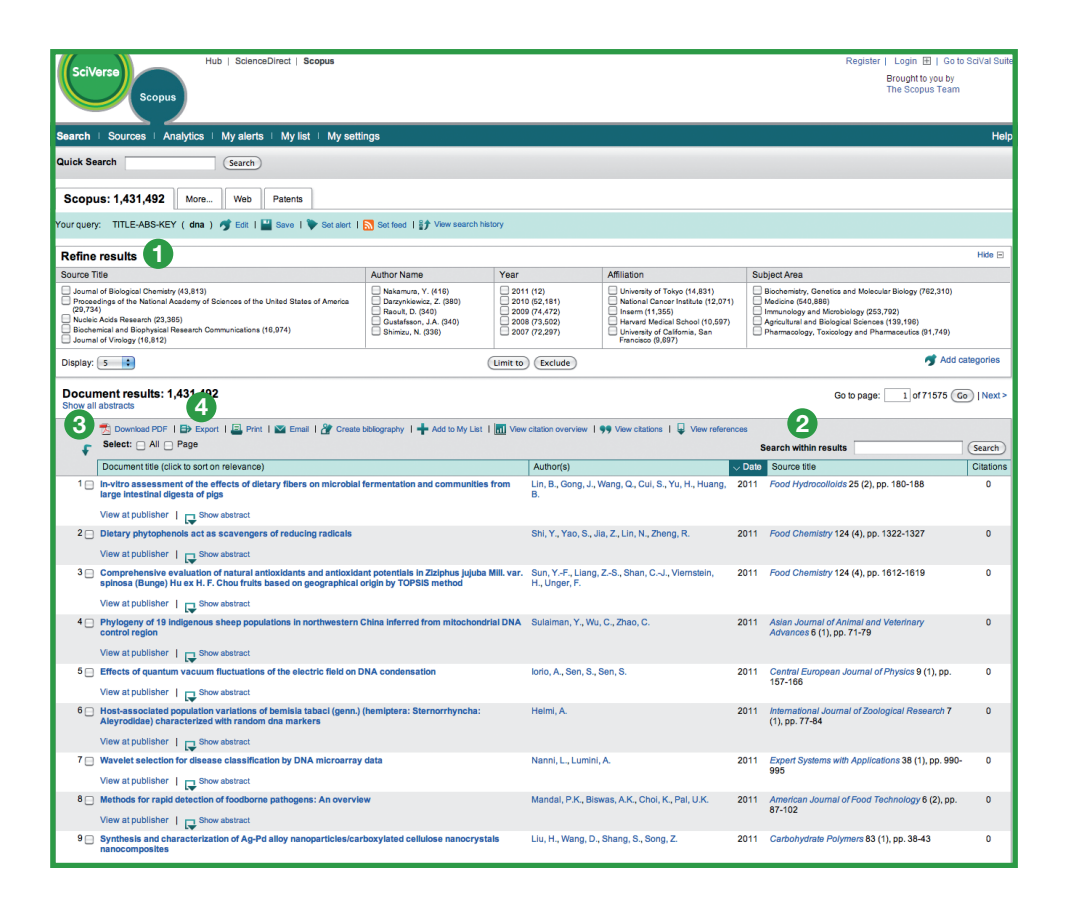

**<sup>1</sup>** 细化搜索结果

**<sup>2</sup>** 在结果中搜索

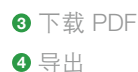

#### 输出选项

以 RIS 或 ASCII 格式将信息导出到引文管理程序中

- 打印所选文档
- 通过电子邮件向自己或同事发送搜索结果
- 为所选文档创建书目

#### 下载 **PDF**

通过 SciVerse Scopus 下载管理器一次最多能以 PDF 格式下载 50 篇文章。此外,还可以自行创建命名体例,并在 不订阅期刊的情况下下载文章摘要。

### 详细查看搜索结果

通过单击搜索结果页面中的 **article title**(文章标题),可更详细地查看搜索结果。此页面中包含文章摘要、参考资料, 以及其他更多信息,如 Web 引用、专利引用、图书馆链接以及查找相关文档。

作者姓名显示为超链接,因此用户可以直接搜索作者发表的所有文章。要获取有关作者的详细信息,只需单击作者 姓名旁边的 **author details**(作者详细信息)图标。

列出的文章参考资料<sup>2</sup>都有直接指向 show abstracts (显示摘要)页面和文章全文(如果有)的链接。此外还会提 供每种参考资料的引用次数,供用户快速扫视相关度。

在页面的右侧会显示由其他作者引用此文章而生成的两段最新引文,并且均带有指向全部引文的列表的链接。通过 "**cited by - Web sources**"(引用方式 **- Web** 来源)和"**cited by - patents**"(引用方式 **-** 专利),还可以查看精 选的 Web 和专利源文档中引用此文章的引文。

要搜索相关文章,可通过单击链接查看相应的文档和 Web 搜索结果,它们包含的一个或多个参考资料、作者和关 键字与正在查看的文档相同。

在页面顶部,可以找到文章的书目信息,如源文档标题、卷号、期号和出版年份。您还可以使用 **view at publisher** (在出版商的网站中查看)、full text (全文)链接查看其他图书馆来源, 以便了解有关所关注的主题的更多信息。

此外,SciVerse Scopus 中还有指向其他预先指定的来源的链接(可自定义),如 Web 和联合搜索引擎、图书馆目录、 机构文库和交付的文档,均可在 **more options**(更多选项)部分中查看。

请注意,能自定义的链接必须由图书馆设置。

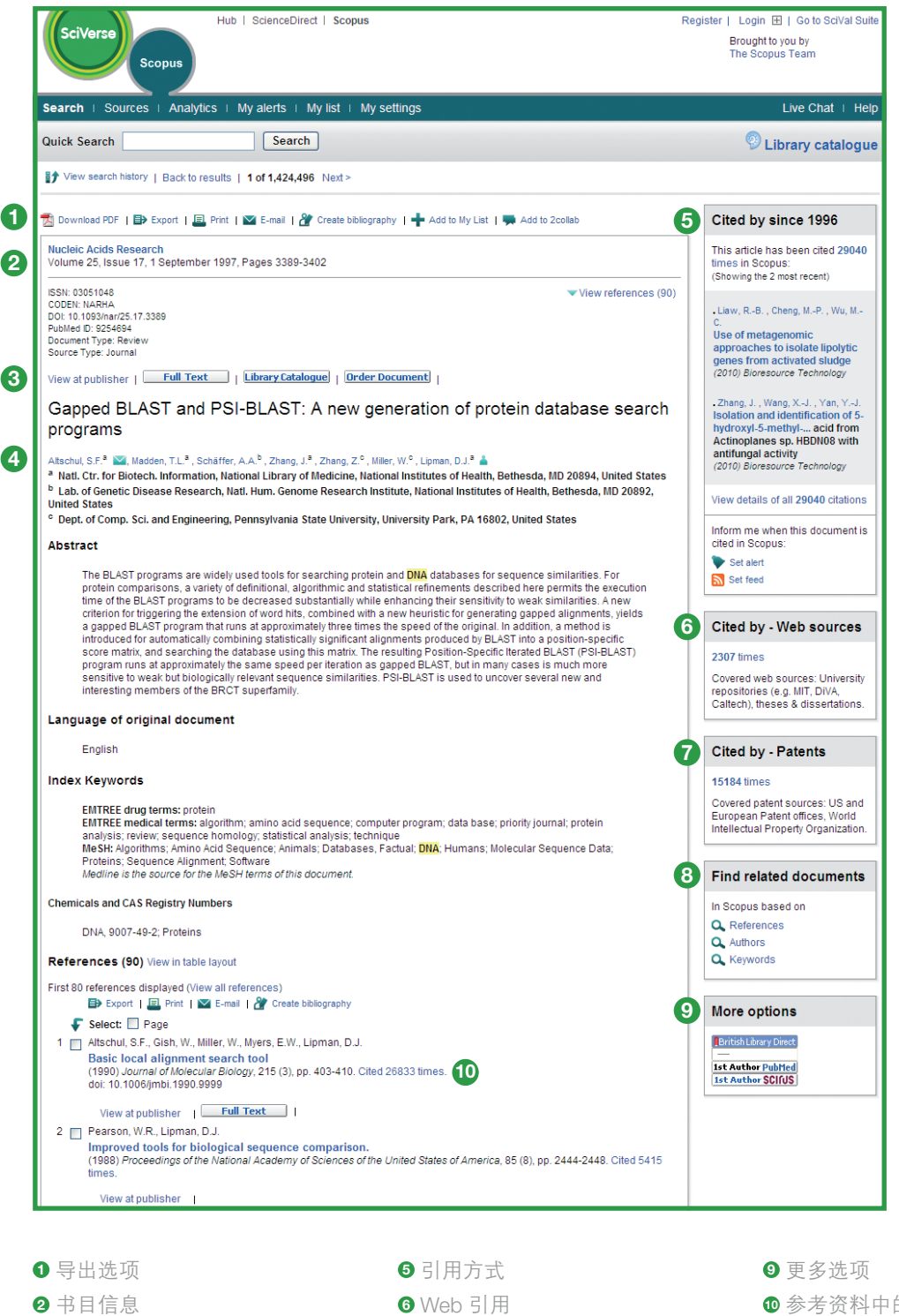

查找相关文档

在出版商的网站中查看和全文 **<sup>7</sup>** 专利引用

作者详细信息

**的引用次数** 

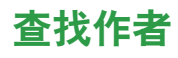

通过 SciVerse Scopus 中的 **author search**(作者搜索)可轻易找到特定作者。只需输入作者的姓氏和首字母或名字, 然后单击 **search**(搜索)。

系统会显示首选作者姓名,以及已按组划分到作者简档中的姓名的变体。所有搜索结果都包括作者发布的文档的数 量,以及指向 **show last title**(显示最新标题)的链接。您可以选择是按字母顺序还是文档数量显示搜索结果。

在 **author results**(作者搜索结果)列表中,单击 **author name link**(作者姓名链接)可访问 **author details**(作者 详细信息)页面。

请注意, SciVerse Scopus 中的某些文档没有足够的信息, SciVerse Scopus 无法将其准确匹配起来, 即使这些文档 可能是由同一作者撰写的。要确保所选作者姓名没有遗漏,建议您查看搜索结果列表,然后根据需要选中相应作者 姓名旁边的复选框,向所选作者姓名中添加一个不匹配的作者。

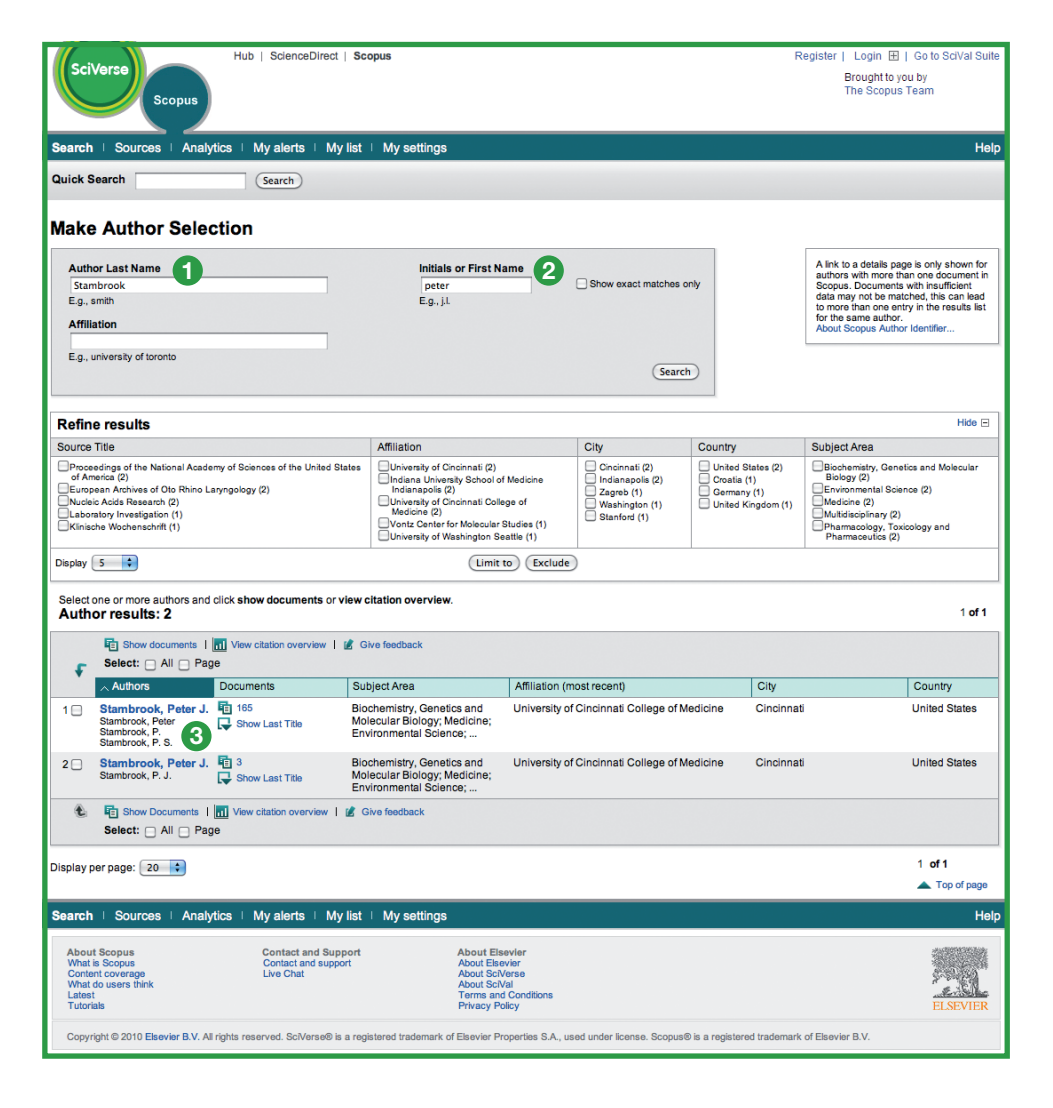

- **<sup>1</sup>** 姓氏
- **<sup>2</sup>** 名字
- **<sup>3</sup>** 作者姓名变体

# 查看作者详细信息

author details (作者详细信息)页面中提供了关于作者的背景信息,您可以据此验证这是否是您所关注的作者。 可查看以下信息 :

- 
- SciVerse Scopus 中参考资料的数量 <br>● 提及此作者的文档的数量
- 热度指数 インディング インター インター トラック・シーク 合著者人数
- Scirus 中 Web 搜索结果的数量 **compact of the oral of the oral of the oral of the oral of the oral of the oral of the oral oral of the Scirus of the Scirus of the Scirus of the Scirus of the Scirus of the Scirus of the Scirus o**
- Author Evaluator 按钮,会显示作者的作品
- 最近公布的隶属关系 SciVerse Scopus 中文档的数量
	-
	-
	-

在历史记录部分中,还可以查看 **publication range**(出版范围)、**source history**(来源历史记录)和 **affiliation history**(隶属关系历史记录),这样有助于评估作者并确定其身份。

作者的文档可添加到列表中,供以后保存或查看这些文档。要查看其他深入分析结果,以及为作者的文章生成引文 概览,请单击 **view citation overview**(查看引文概览)。

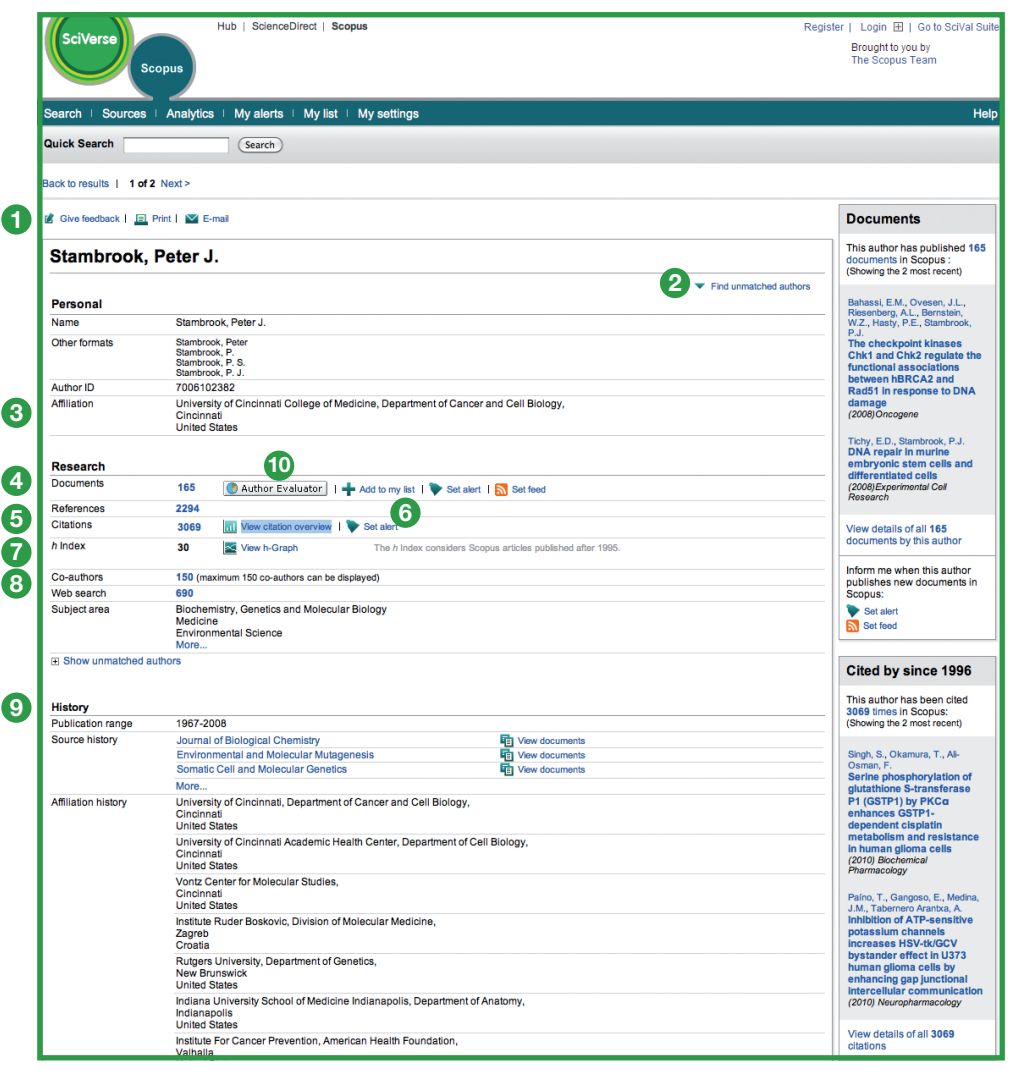

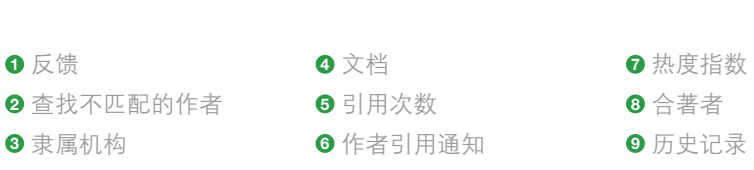

作者评估器

## 跟踪引文

**citation overview**(引文概览)会生成文章概览,并逐年列出从 1996 年起的文章引用次数。引文信息是用 SciVerse Scopus 中的最新信息实时计算出来的。<sup>3</sup>

您能够以降序或升序按年份或引用次数排列引文概览顺序,但也可以更改日期范围。默认情况下会看到前两年的概 览。要评估作者,也可以通过选中 **exclude from citation overview**(从引文概览中排除)排除作者的自我引用。

可以将鼠标光标放在特定搜索结果上以查看参考资料全文,或者单击文章标题转到相应记录。对于所选记录,可以 通过单击引用次数显示所选时段中的所有引文的概览。

引文概览创建完毕后, 就可以将这些信息导出到 CSV 文件中, 然后保存文档以供日后使用。也可以选择适于打印 的格式,包括引文概览及其中每个文档的完整参考资料(一次最多可显示并打印 200 个文档)。

在 **my list**(我的列表)中保存文档列表,以后重新打开之前保存的文档列表时,即可生成更新过的 **citation overview**(引文概览)。自上次访问起收到的所有引文都会包括在新引文概览中。

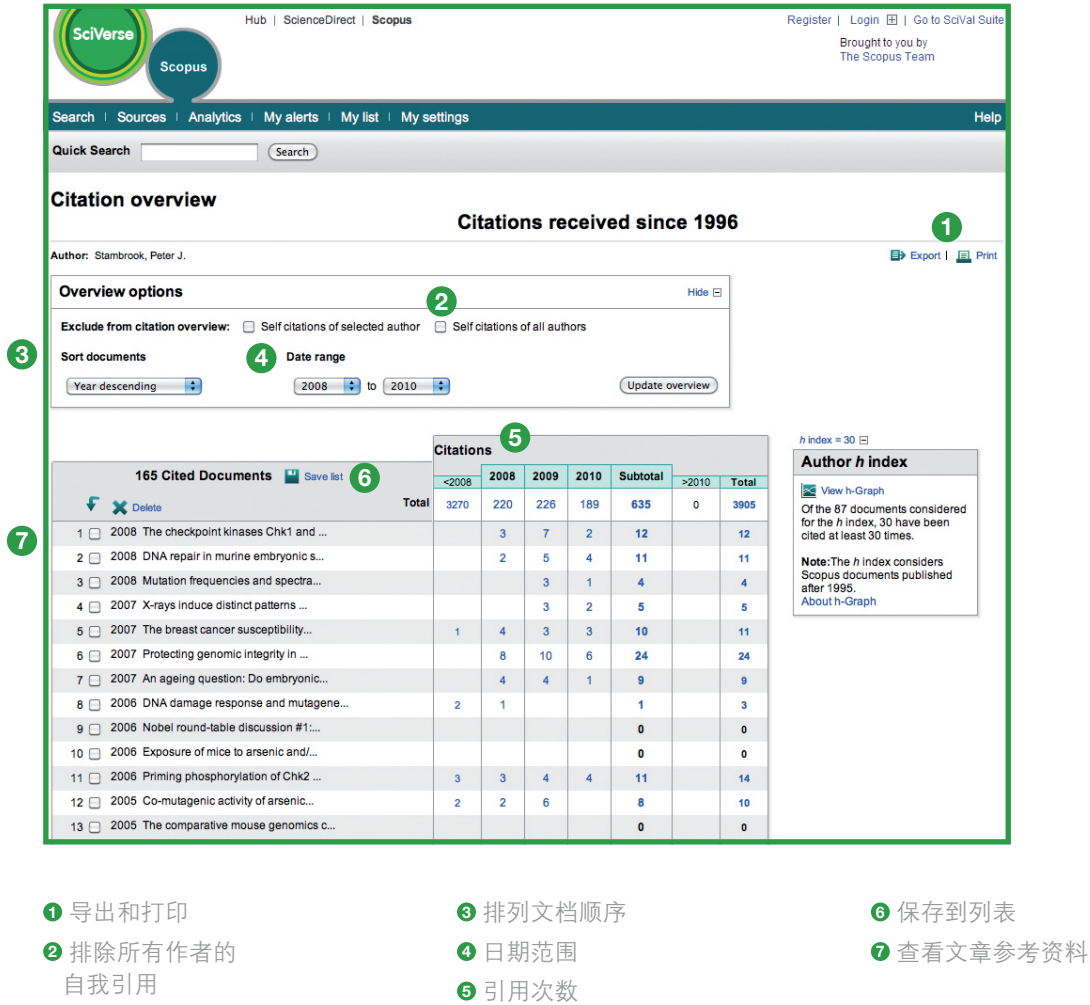

3 也可同时处理多达 2,000 个文档, 以及通过电子邮件以 CSV 文件的形式发送最多 20,000 个文档。

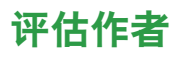

通过 **h-index**(热度指数)可评估作者自 1996 年起到现在的作品,供用户从整体上了解作者一段时间内的引文和 出版物。**h-index**(热度指数)在热度线和每篇文章的引用次数曲线的交点处直观地显示了作者的热度指数。

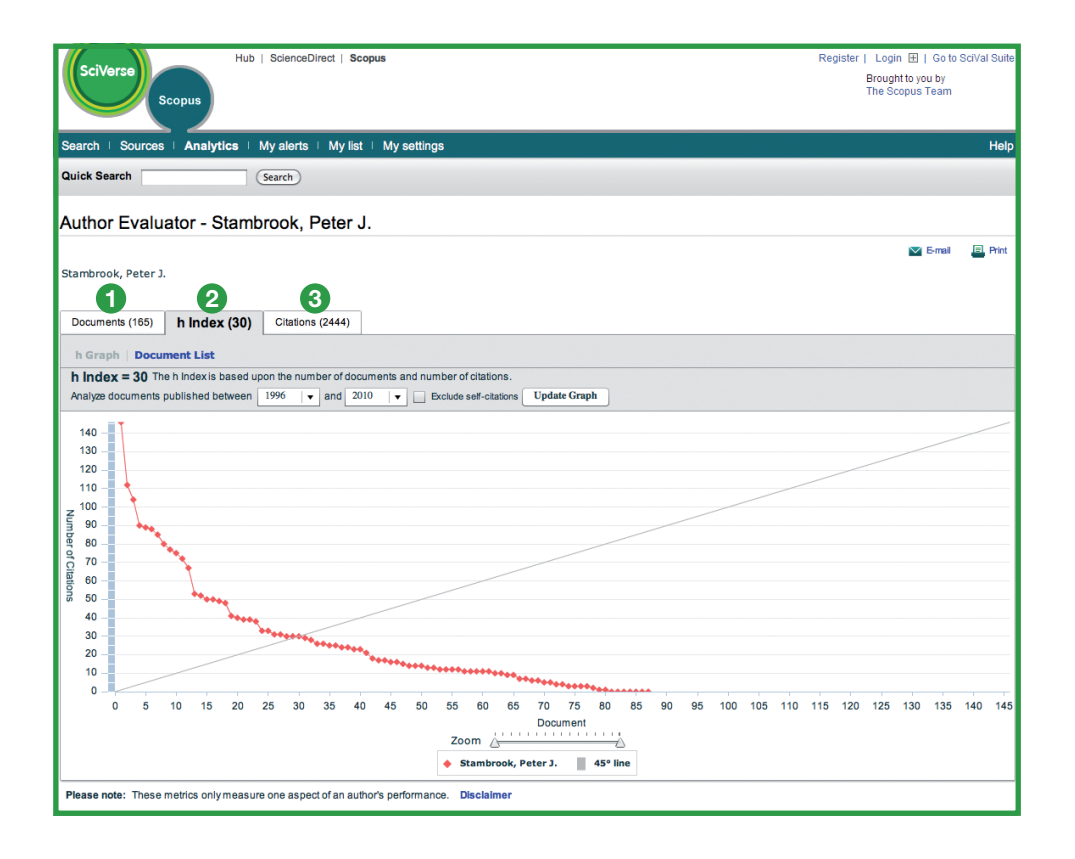

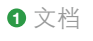

热度指数

引用次数

SciVerse Scopus 的其余两个图表(文档图表和引用次数图表)中是作者一段时间内的出版历史记录和引用活动频 繁程度概况。

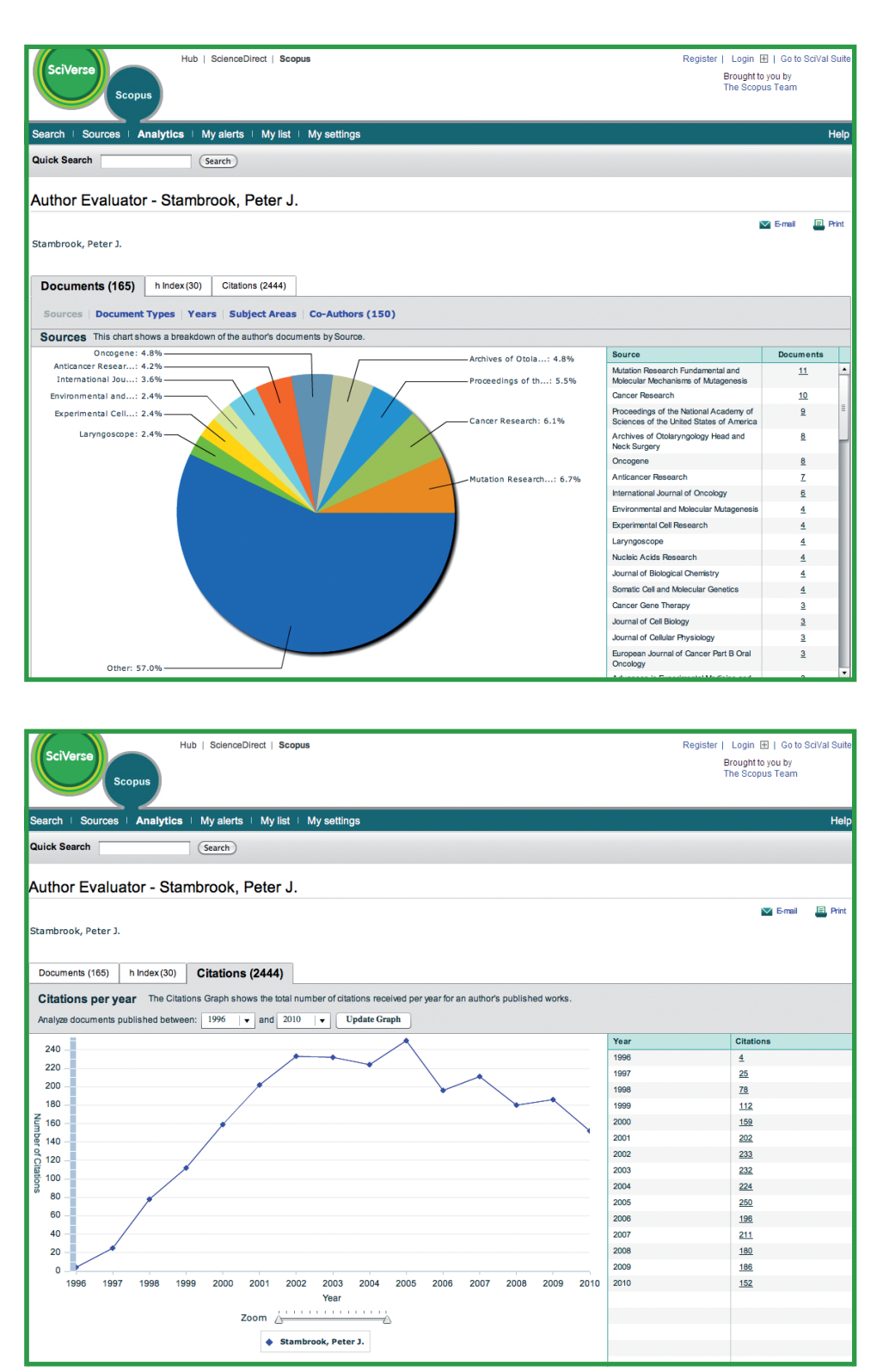

请注意:默认情况下, SciVerse Scopus 会根据作者自 1996 年起到现在的论文计算热度指数。可将此出版物窗口的 日期范围从标准的 ≥1996 改为您选择的日期范围。

# **SciVerse Scopus** 隶属机构标识符

在 **affiliation search**(隶属机构搜索)选项卡中,可用 SciVerse Scopus 隶属机构标识符搜索隶属机构。只需输入 隶属机构名称,然后就会自动区分名称变体。

系统会列出所有隶属机构,您可从中选择所关注的隶属机构。搜索结果包括机构已出版的文档数量以及**隶属机构**名 称链接。可选择是要按文档数量、城市还是国家 / 地区显示搜索结果。

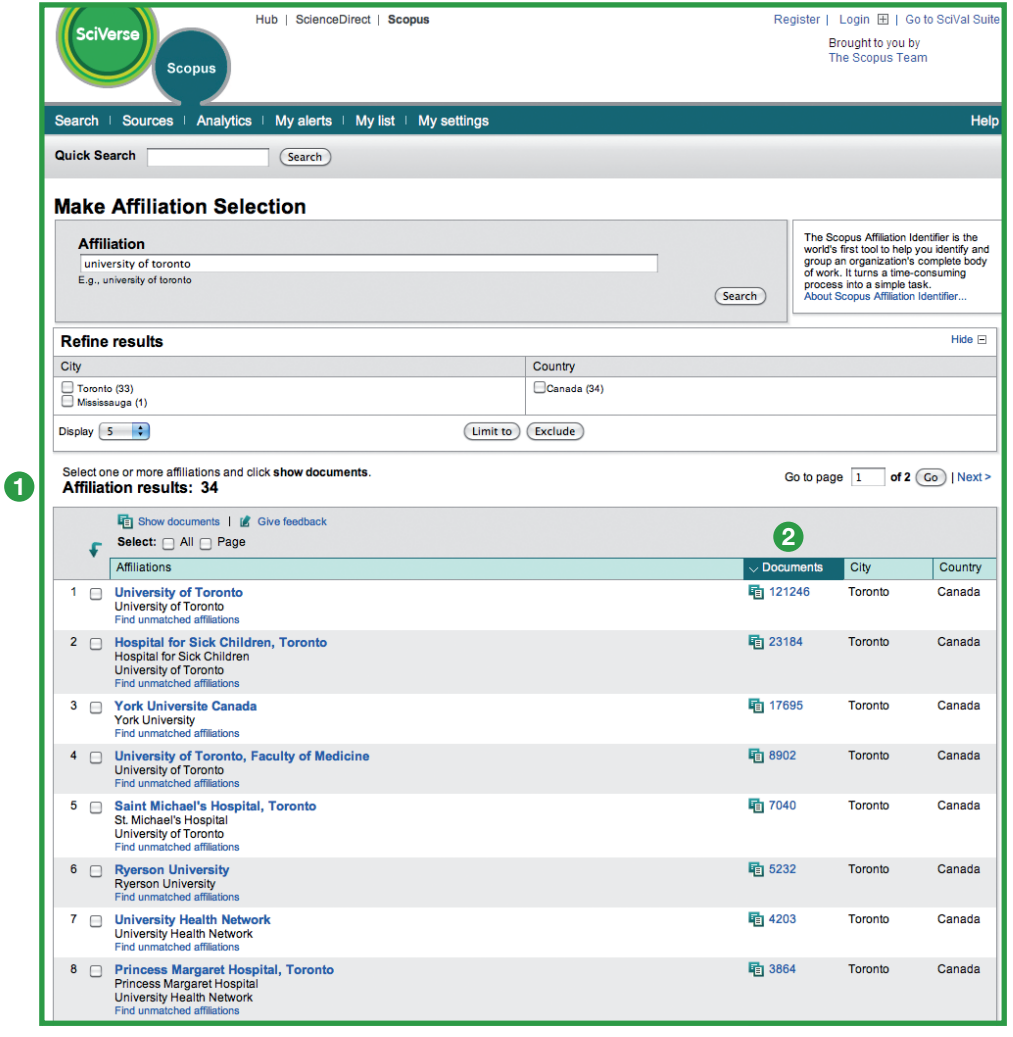

**<sup>1</sup>** 隶属机构总数

**<sup>2</sup>** 文档总数

## 随时了解最新内容

SciVerse Scopus 提供若干个性化选择,使您可以随时了解最新内容 :请通过注册设置用户名和密码、设置搜索通知, 以便直接在收件箱中或通过 RSS 订阅源接收搜索结果,然后保存搜索历史记录。

## 我的设置

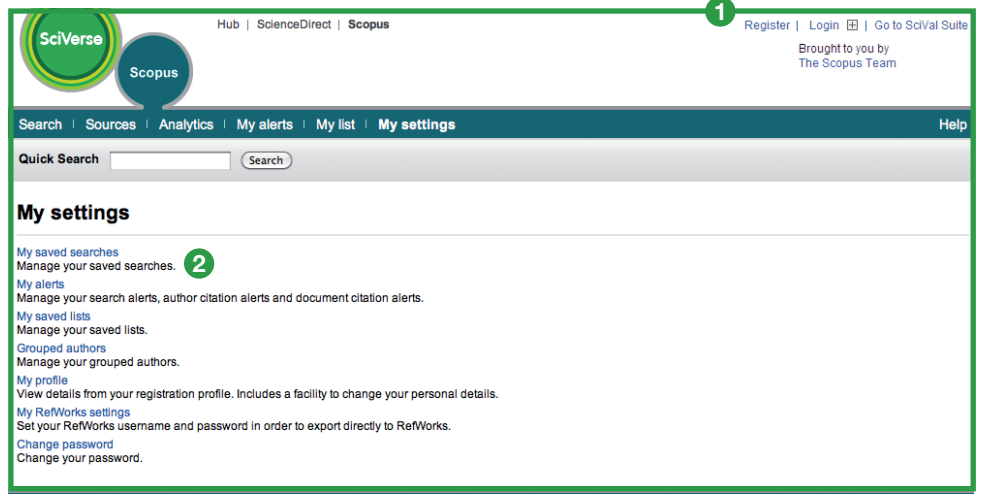

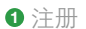

**<sup>2</sup>** 保存的搜索结果

为了在 SciVerse Scopus 中利用个性化特性,必须通过建立个人简档进行注册,以便设置用户名和密码。通过单击 SciVerse Scopus 中任何一页右上角中的 **register**(注册),均可设置简档。如果要远程访问 SciVerse Scopus,则请向 图书管理员申请远程登录用户名。

#### 通过"**My Settings**"(我的设置)可管理 :

- 我保存的搜索结果
- 我的通知
- 已分组的作者
- 我的简档
- 我的 RefWorks 设置
- 更改密码
- 在 App Marketplace 中管理应用程序

### 通知和订阅源

您可以保存搜索结果,也可设置搜索通知,以便每天、每周或每月接收一次新搜索结果通知。这些搜索结果会发送到收 件箱中。也可将搜索结果添加到 RSS 阅读器中,以使其可用于检索符合搜索条件的最新文章。

在 **author details**(作者详细信息)页面中,可以设置 **author citation alert**(作者引用通知),以便针对发布的文档的 所有新引用操作接收通知。或者,也可以针对搜索结果概览或记录页面中的文章设置文档引用通知历史记录。每天、每 周或每月会在收件箱中收到最新引文概览。您还可以选择特定搜索结果并且将其保存到 **my lis**(**t** 我的列表)中供以后使用。

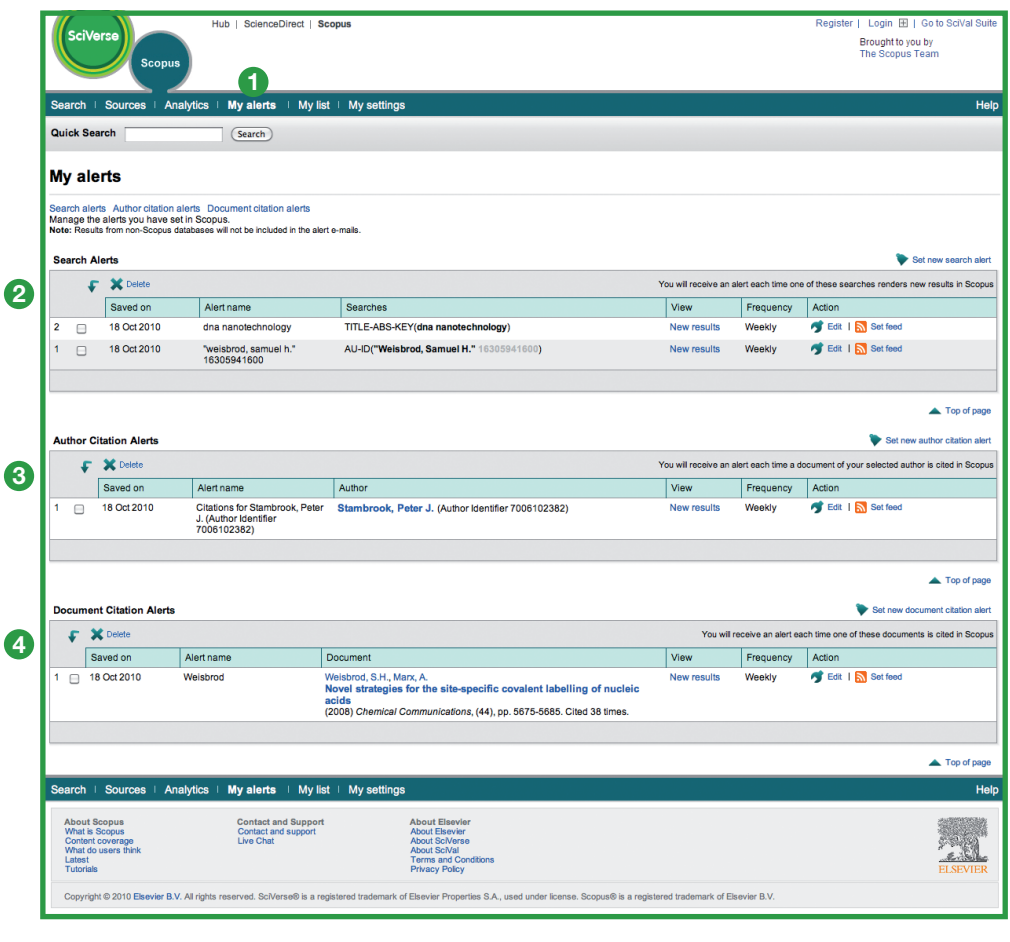

**<sup>1</sup>** 我的通知

**<sup>2</sup>** 搜索通知

**<sup>3</sup>** 作者引用通知 **<sup>4</sup>** 文档引用通知

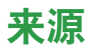

搜索特定期刊时,可通过页面顶部的 **sources**(来源)开始执行搜索。可以按标题、主题领域、来源类型或订阅状态(如 果有)浏览期刊列表。sources(来源)页面用于显示正在使用和已停用的标题、标题历史记录(如标题变动),以 及 SciVerse Scopus 收录的最新期刊。

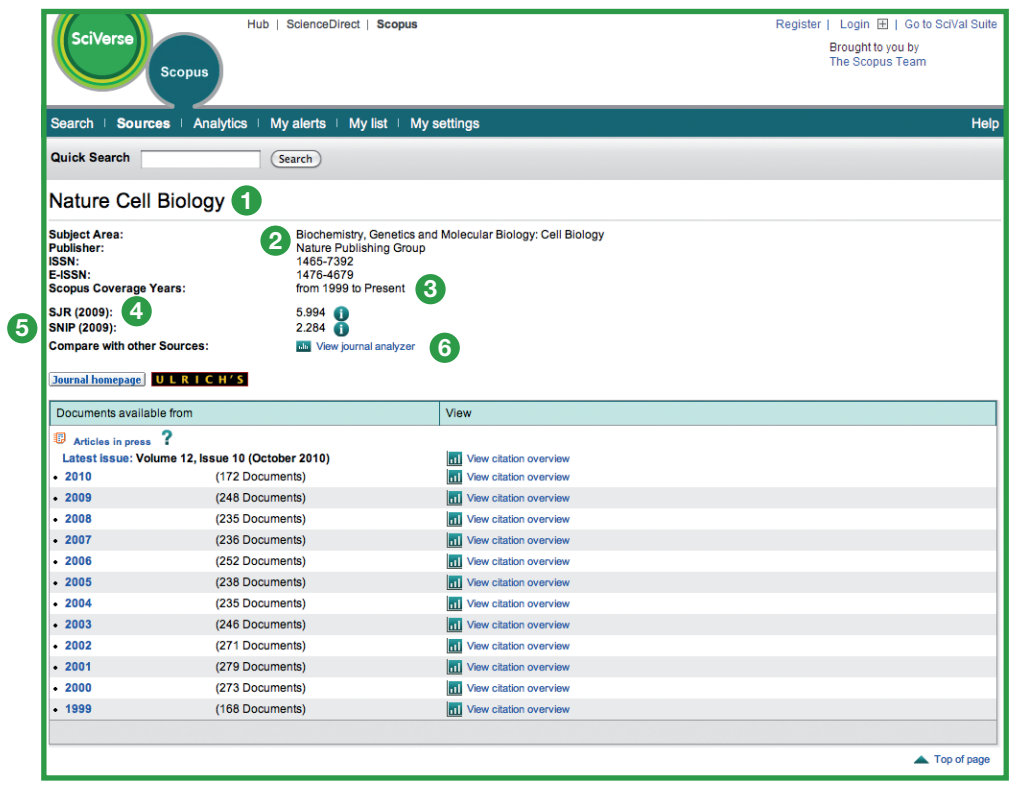

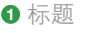

标题详细信息

- SJR 期刊引用指标
- SNIP 期刊指标
- SciVerse Scopus 涵盖的年份 查看期刊分析器

# **SciVerse Scopus** 期刊分析器

可通过 **sources**(来源)使用 SciVerse Scopus 期刊分析器,或者用 **analytics**(分析结果)选项卡选择要比较的期刊。 通过使用 **Journal Title**(期刊标题)、**ISSN** 或 **Publisher**(出版商)这几个选项,然后选择主题领域,可细化搜索结果。

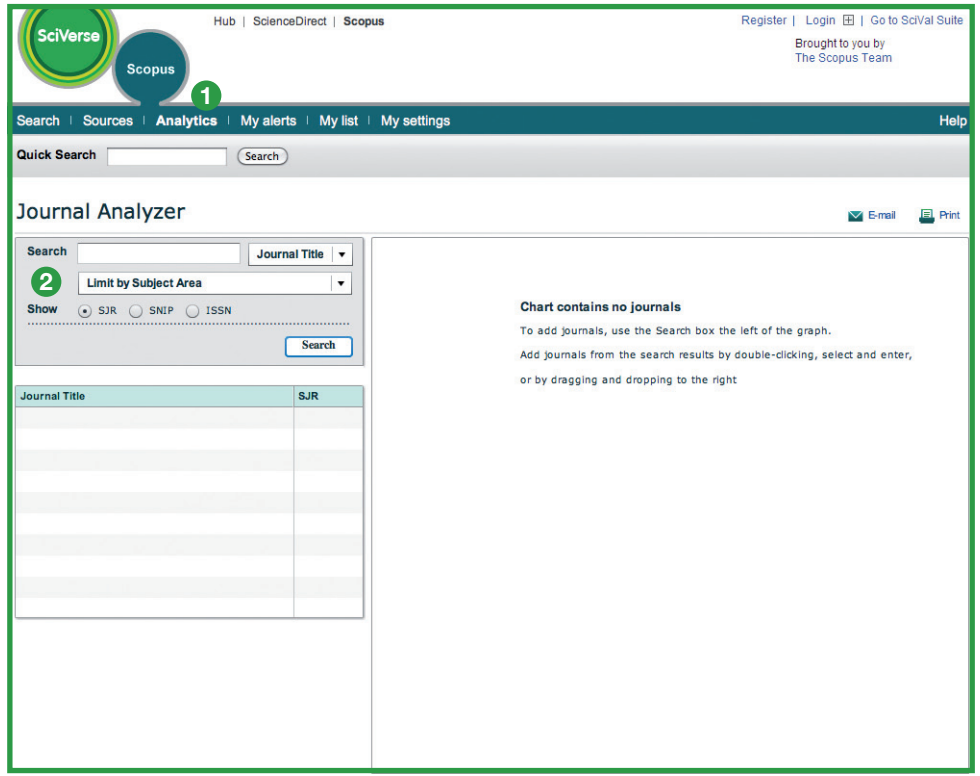

**<sup>1</sup>** 分析结果

**<sup>2</sup>** 搜索期刊

可通过以下方式将搜索结果中的期刊添加到图表中 :

- 双击搜索结果中的期刊
- 选中搜索结果中的期刊并按 Enter
- 或者拖放到右侧

最多可为概览选择 10 种期刊。

通过这种功能能够以五种图形方式显示期刊。

## **SJR** 期刊指标

SJR(SCImago 期刊排名)期刊指标图表用于显示期刊的 SJR 值。对于 SJR,期刊的主题领域、质量和声誉对引 用值都有直接影响。

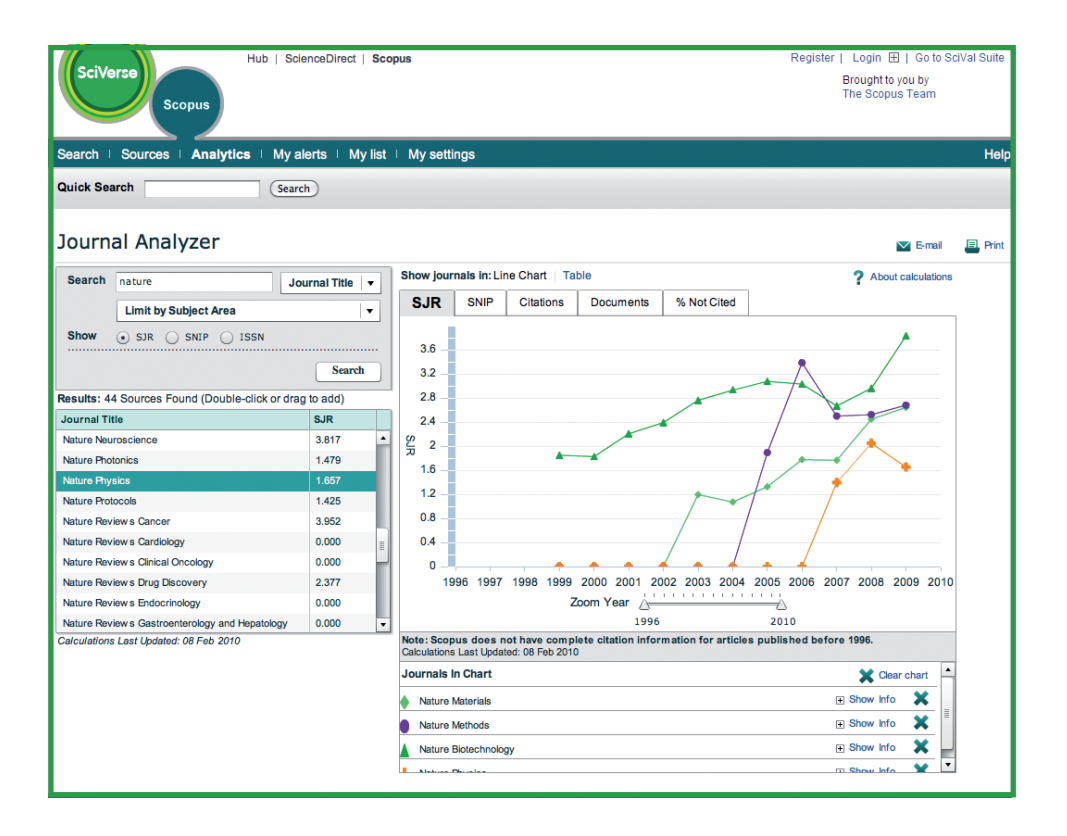

# **SNIP**(论文来源标准化影响力)期刊指标

SNIP(论文来源标准化影响力)期刊指标图表用于显示期刊的 SNIP 值。SNIP 会根据特定主题领域中的总引用次数, 对引用次数进行加权处理,以衡量引文在其所处领域中的影响力。

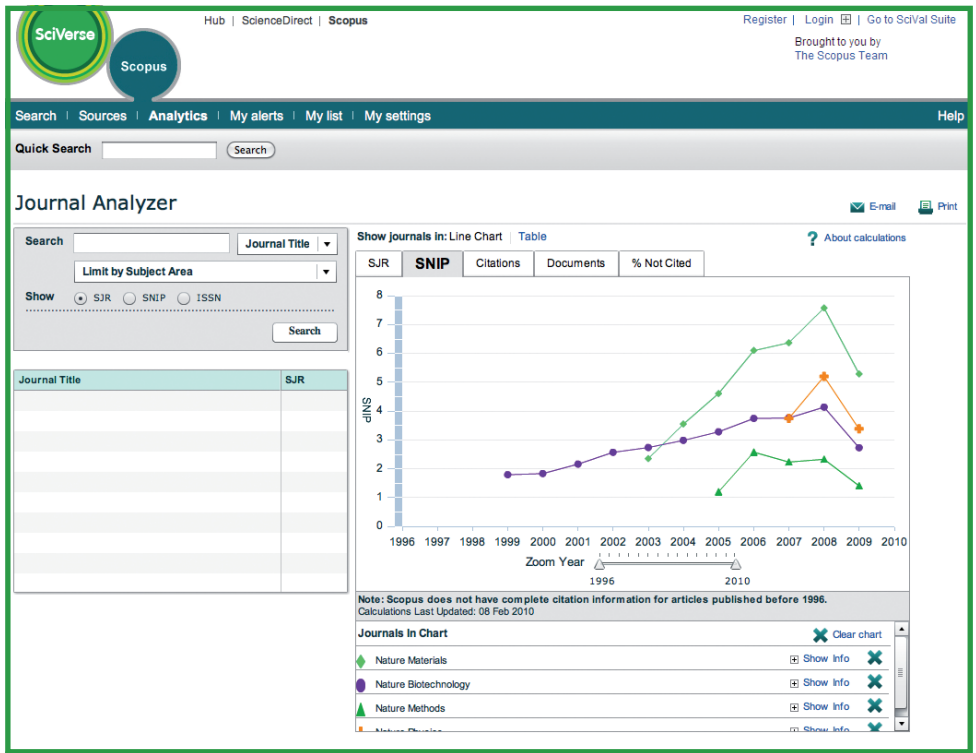

# 引用次数

3.用次数图表用于显示每一年当中受到引用的总次数。图表中的点表示相应年份受到引用的总次数,这与所引文档 的发布日期无关。

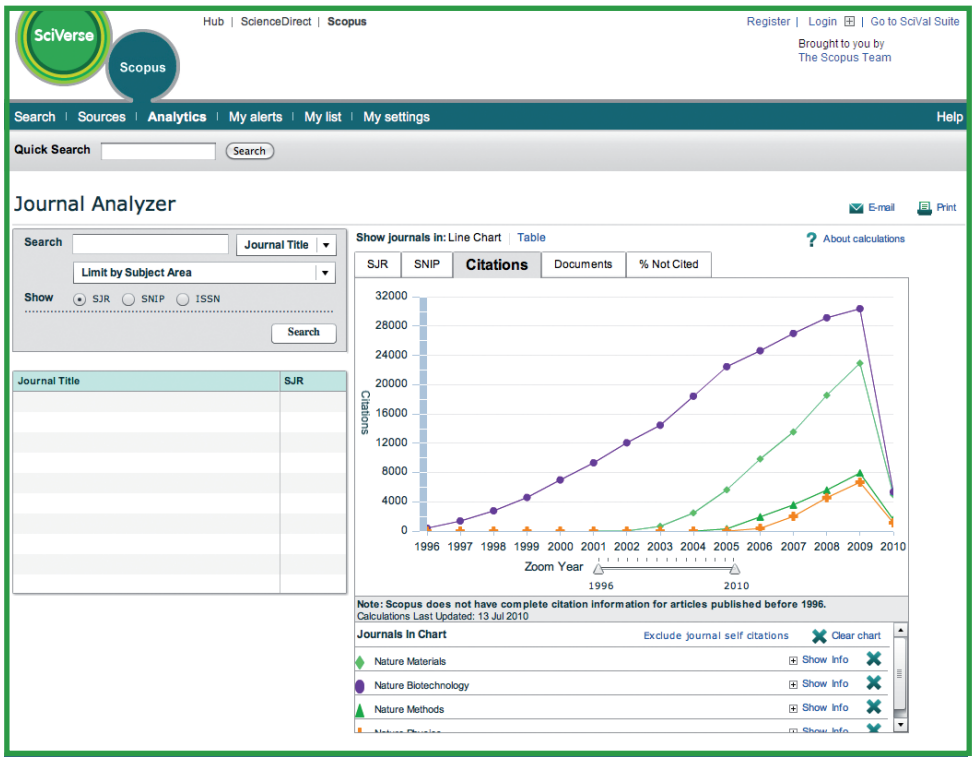

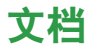

文档图表会显示每种期刊在一段时间内发表了多少篇文章,作为比较依据。

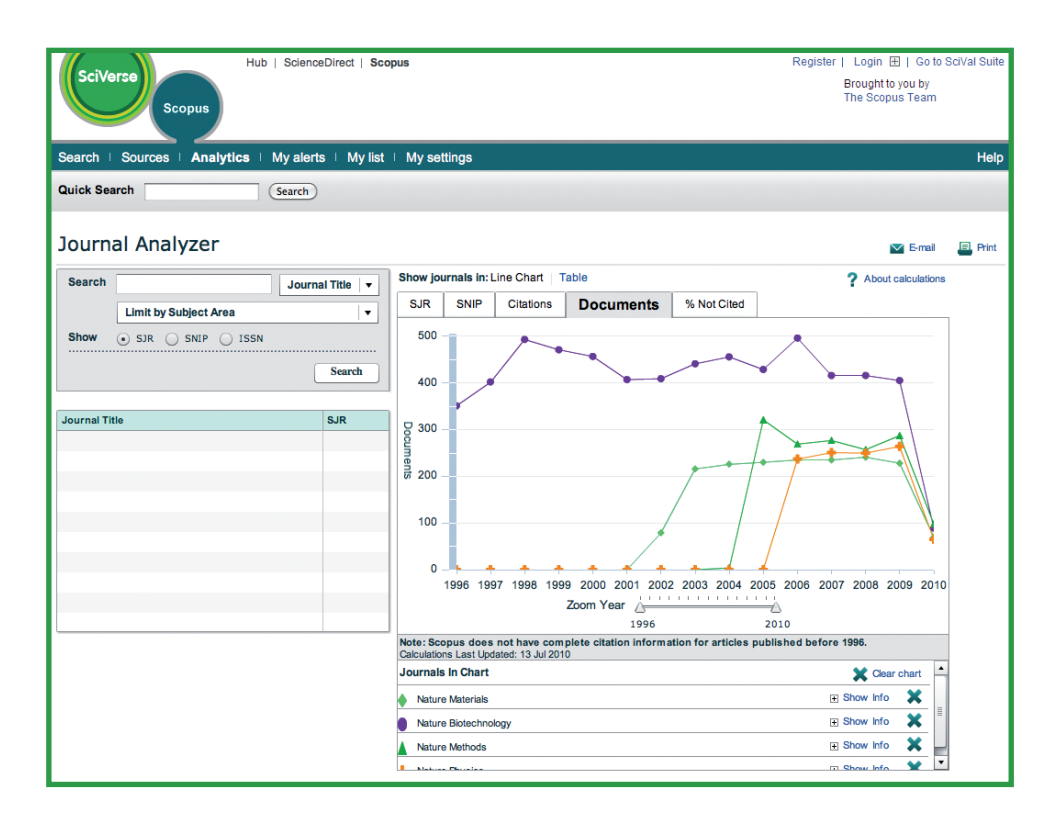

### 寻求其他帮助

有关 SciVerse Scopus 使用方法的更多信息,请访问我们的在线资源 :

- Elsevier 的专用 SciVerse Scopus 信息中心 http://www.info.sciverse.com/scopus
- SciVerse Scopus 演示视频和教程 http://www.info.sciverse.com/scopus/scopus-training/resourcelibrary/trainingmaterial/
- 在线 SciVerse Scopus 帮助中心 http://help.scopus.com/flare/

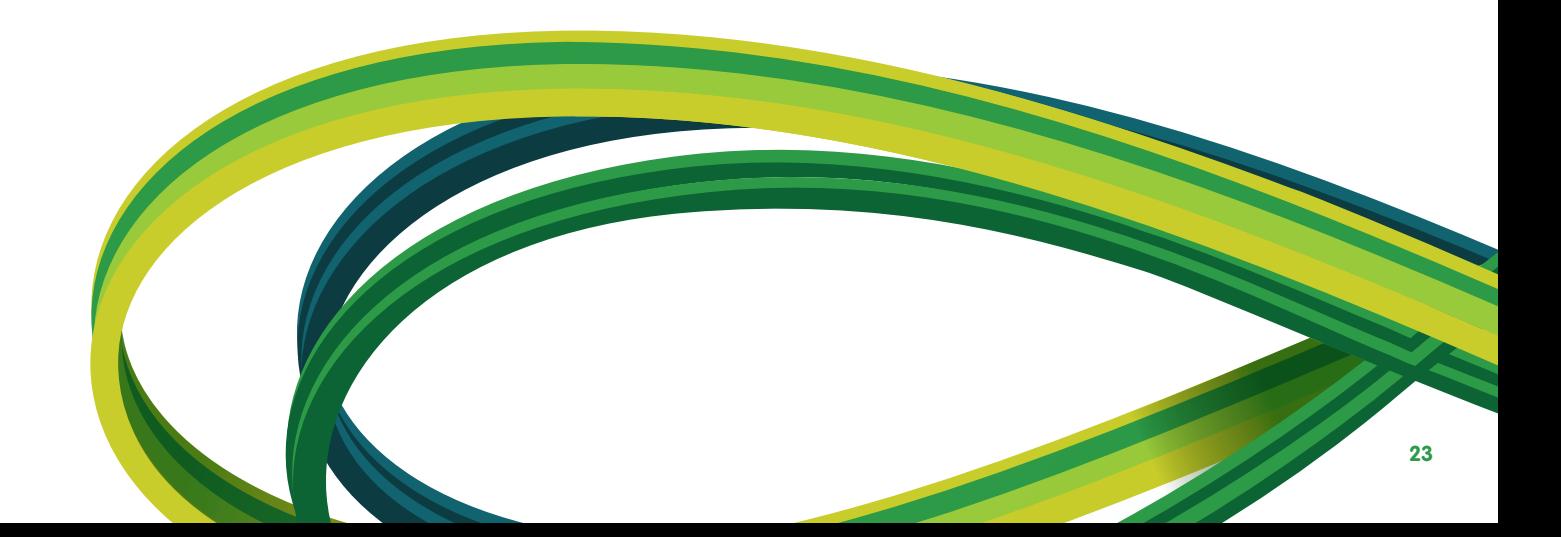

**SciVerse** Applications/Hub/ScienceDirect/SciTopics/**Scopus**

亚洲和澳大利亚

电话 :+65 6349 0222 传真 :+65 6733 1050 电子邮件 :sginfo@elsevier.com

#### 欧洲、中东和非洲

电话 :+31 20 485 3767 传真 :+31 20 485 3739 电子邮件 :nlinfo@elsevier.com

#### 日本

电话 :+81 3 5561 5034 传真 :+81 3 5561 5047 电子邮件 :jpinfo@elsevier.com

#### 韩国

电话 :+82 2 6714 3000 传真 :+82 2 732 8689 电子邮件 :krinfo@elsevier.com

#### 北美、中美和加拿大

电话 :+1 888 615 4500 传真 :+1 212 462 1974 电子邮件 :usinfo@elsevier.com

#### 南美

电话 :+55 21 3970 9300 传真 :+55 21 2507 1991 电子邮件 :brinfo@elsevier.com

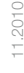

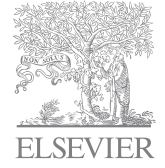

### **www.info.sciverse.com/scopus**

版权所有© 2010 Elsevier B.V.。保留所有权利。SciVerse®是 Elsevier Properties S.A. 的注册商标, 经许 可后使用。Scopus®是 Elsevier B.V. 的注册商标。